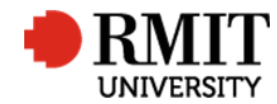

# **Research Outputs – Batch Email**

This guide shows Publications staff how to send batch emails to a personnel group within Research Master.

## **Guidelines and rules**

- A Research Master login is required to complete this task.
- Access to the networked shared drive

### **Exclusions**

• Saving changes to templates in the shared directory

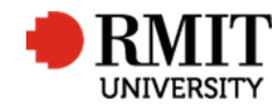

# **Enter Research Output – Batch Email**

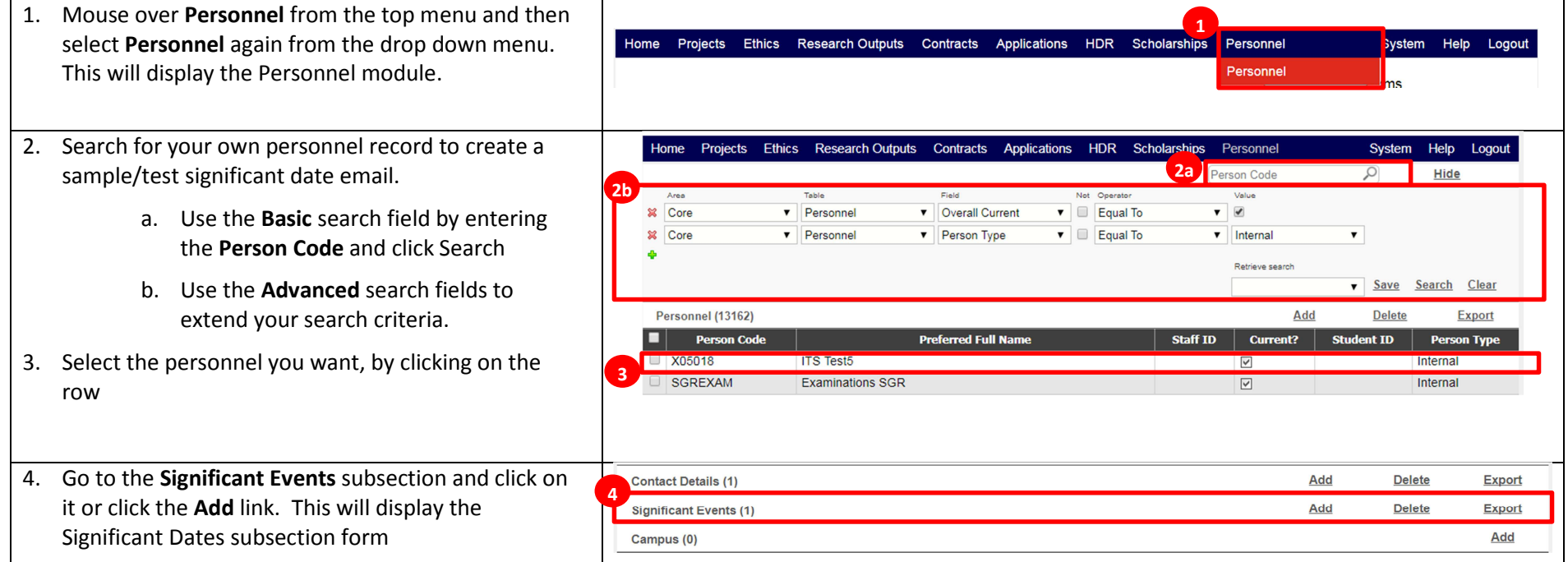

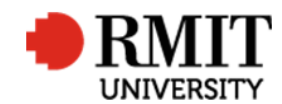

**Research Master RME6 Quick GuidePersonnel Module – Batch Email**

New Significant Events Batch **6** Save Back 5. Enter the details for the significant date. Ensure it is **5a** Date of Action 09/08/2017 100% accurate before proceeding to the next steps. Event Type Milestone **Parent Fyent**  $\cdot$ Event Name Request for Research Data **5d** Status Active **5b 5c**<br>**b 5c** a. Enter the **Date of Action** by clicking in the  $David(S)$ <sup>0</sup> field and selecting the date using the date **Completion Date** Day(s)  $\boxed{0}$ picker. b. Select the event from the **Event** dropdown Test batch sig date and email field. For example; 'Request for research **Event Details** data' c. The **Event Name** will be pre-populated, but Occurrence change it, if need be **5f** Interval Once Only No. of Times End Date d. Select 'Active' from the **Status** dropdown **Completion Details** list Responsibility Not Applicable **Responsible Party**  $\overline{\mathbf{r}}$  $\mathbf{v}$ e. Enter further details in the **Event Details** f. Select the frequency of the event from the **Interval** dropdown list **Completion Details** 6. Click **Save** to save and display the Email related **7**Email  $(0)$ item subsection. **Audit Details** 7. Scroll down to the **Email** subsection and click on it or click the **Add** link. This will display the Email subsection form

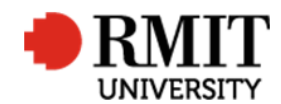

### **Research Master RME6 Quick GuidePersonnel Module – Batch Email**

- 8. Compose the email
	- a. Use a **Template Code** or content from a canned response
	- b. Replace own staff ID in **Sender** field with 'PUBS'
	- c. Select To as 'This person' from the **Role**dropdown list
	- d. Click "Add"
- 9. Click **Send** to send the email now. Check in your inbox to ensure the email content is correct.
- 10. Click **Back** to go back to the previous Significant Date screen
- 11. Check your emails to see if the email came through correctly. If so, create another Significant Eventfollowing the same steps above, but instead of clicking "send", click "Save". (The email must be scheduled" in order to be batch sent

12. Click **Batch** to display the batch search form

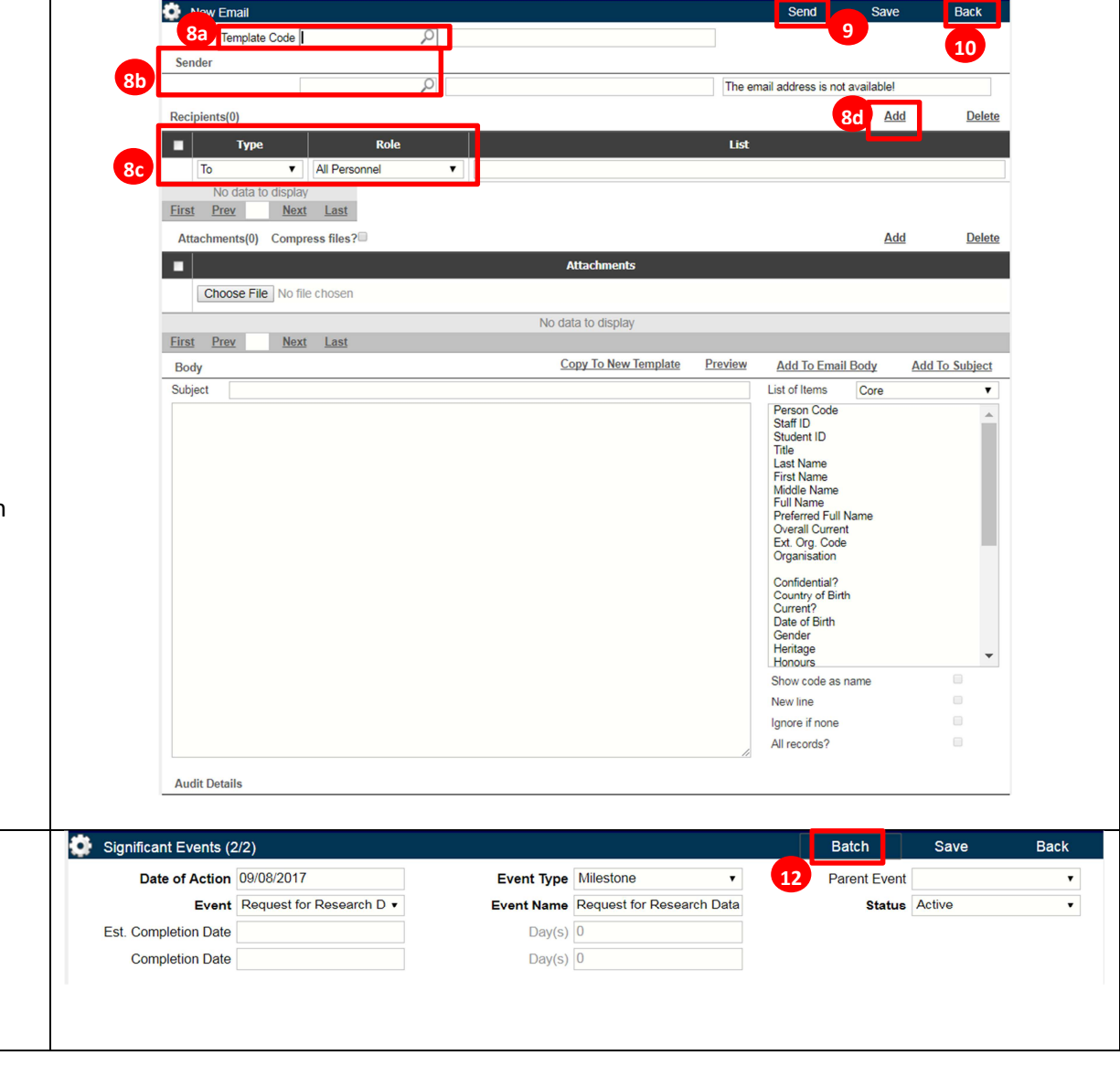

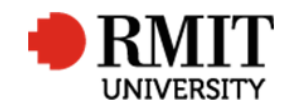

13. Use the batch search to find the personnel to include in the batch process

### 14. Click **Search**

- 15. Tick the checkbox against the personnel to include in the batch process (You can select from multiple pages)
- 16. Click Batch All Retrieved to create the event against ALL records returned by the search
- 17. Click **Batch Selected** to create the event against only the records selected in Step 15 (above)

To check the batch process has worked, you can go into the personnel record you selected and view the respective significant date record.

You may run another batch process for a different College or personnel group by following steps 11 to 14 again.

18. Click **Back** to return to the previous screen

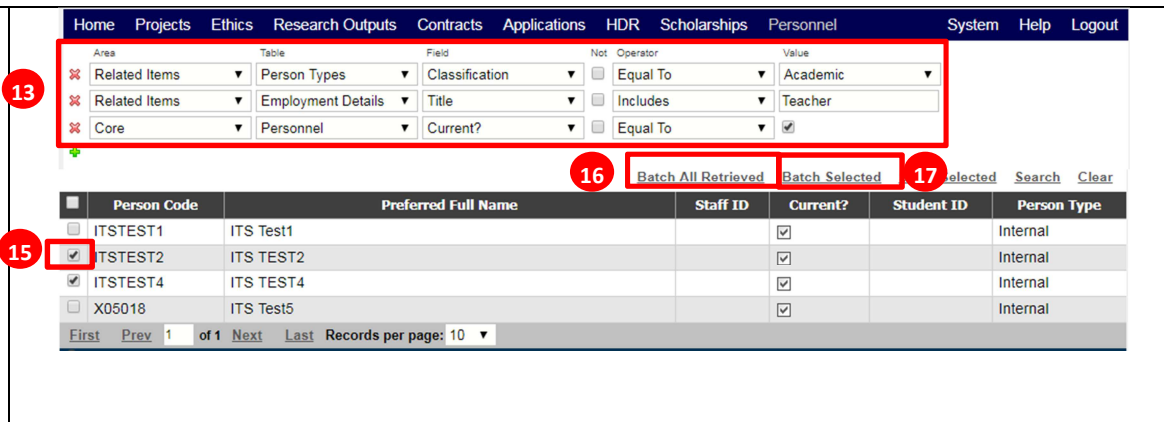

Significant Events (1/1) **Batch** Save **Back 18**Date of Action 09/08/2017 **Parent Event** Event Type Milestone Event Request for Research D v Event Name Request for Research Data Status Active **Est. Completion Date** Day(s)  $\boxed{0}$ **Completion Date** Day(s)  $\boxed{0}$ 

#### **Research Master RME6 Quick GuidePersonnel Module – Batch Email**